# Q CG 画面上に文字や図形を書き込みたい

# A1 [シーン]を使用します

# A2 「ビュー共通」で作図します

現在表示している CG 画面をシーンとして登録すると、CG 画面上に文字や寸法線、図形を書き込むことができます。 また、図面上で「ビュー共通」で作図した文字や図形は CG 画面上に表示できます。

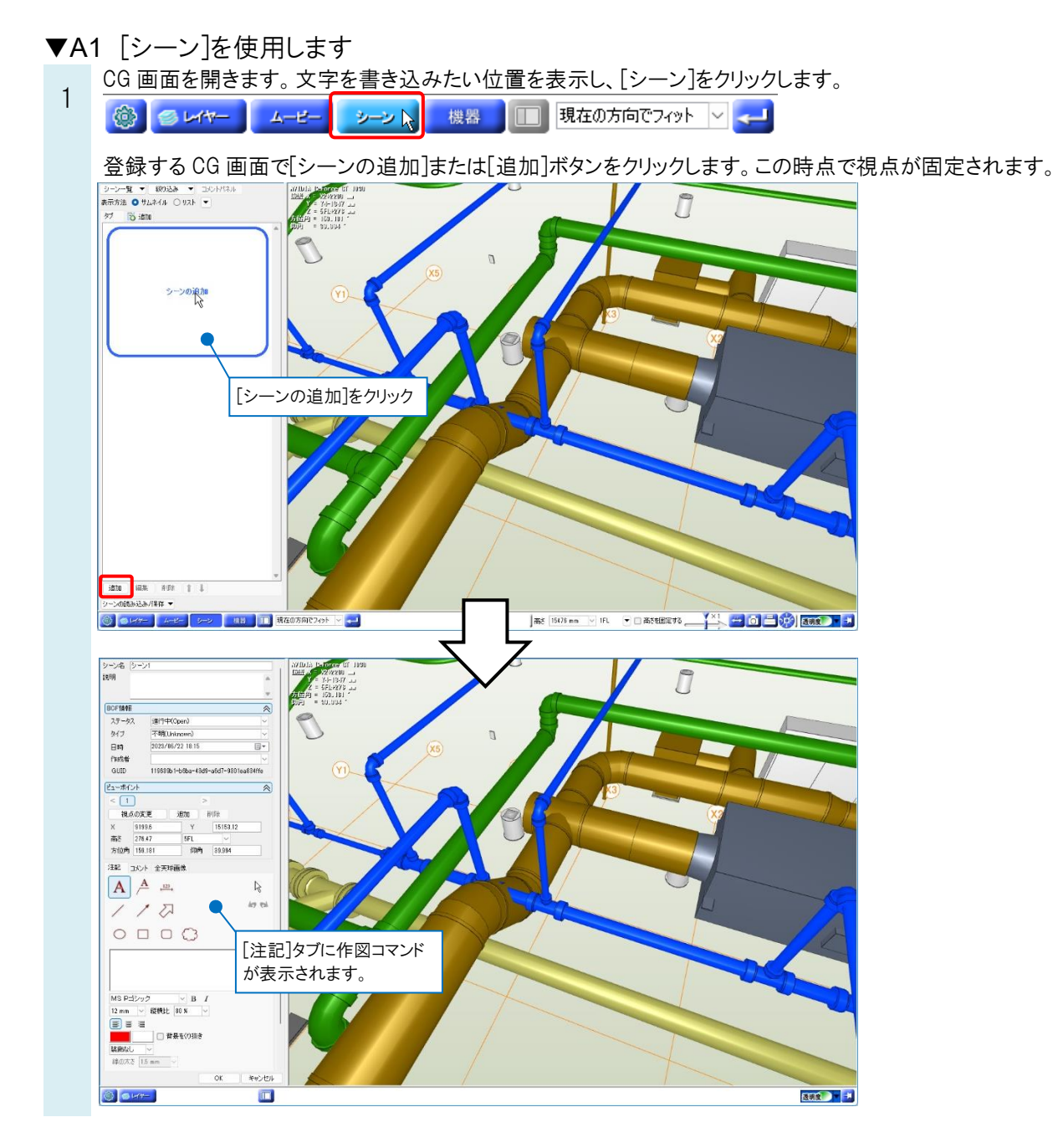

2 シーンに文字や寸法線、図形を書き込みます。

### 文字

文字・引出し線付きの文字を作図できます。

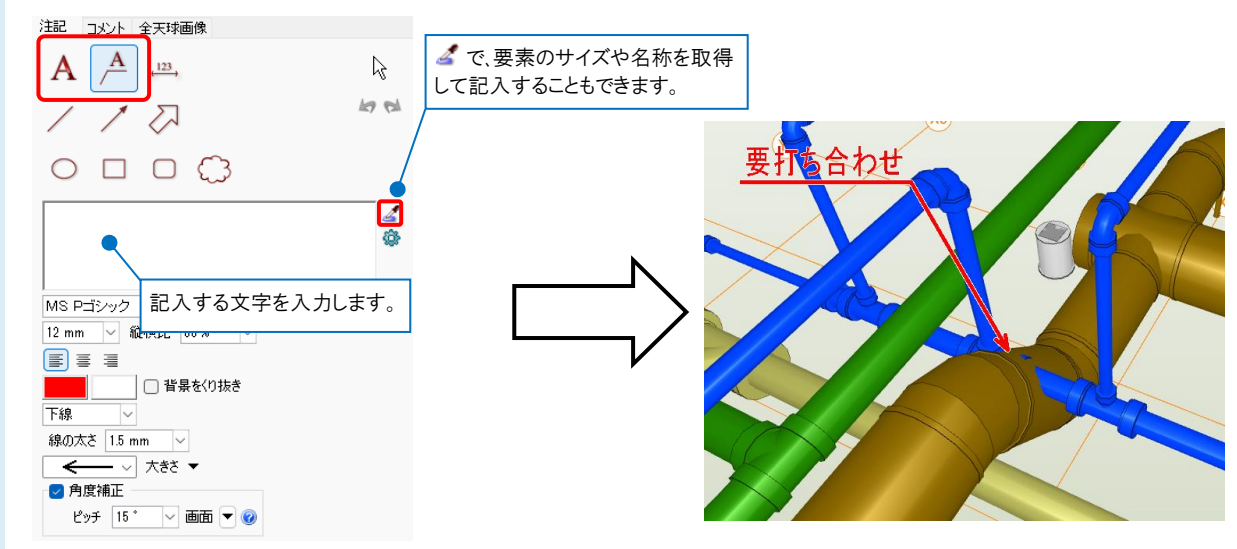

#### 図形

2点を指定して線や図形などを作図します。

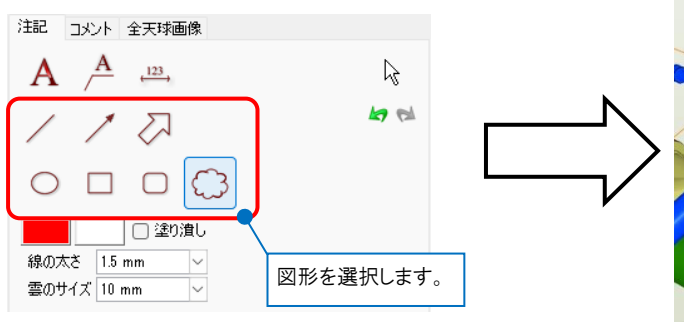

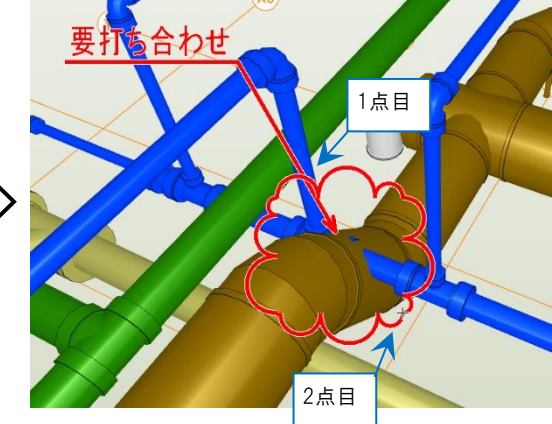

### 寸法線

要素の面を2か所指定し、寸法線を作図します。寸法線は、線と文字で作図されます。

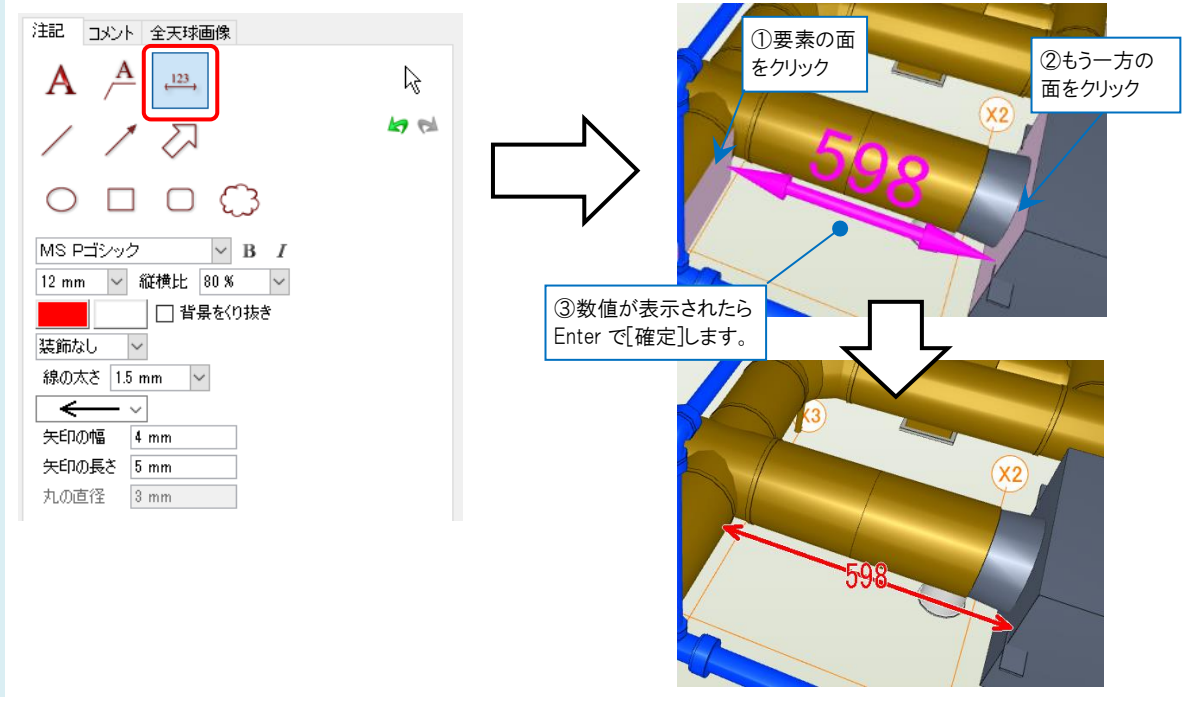

#### ●補足説明

シーンの画面上で右クリックし、コンテキストメニューからも作図コマンドを選択できます。

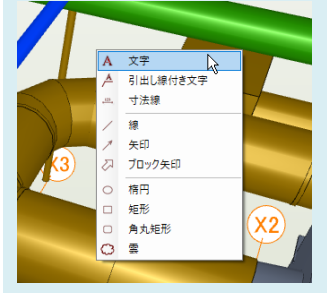

### ●補足説明

寸法線の作図時に[一時的に画面固定を解除する]をオンにすると、視点の移動ができます。オフにするか、寸法線を 確定すると解除前の視点に戻ります。

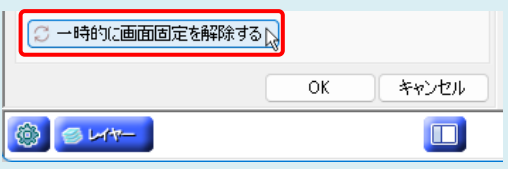

#### 3 [OK]をクリックします。

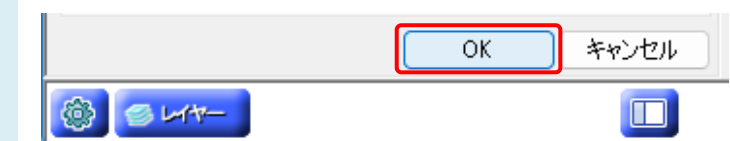

シーンが登録されます。シーン名を選択すると、作図した文字や図形などが確認できるようになります。

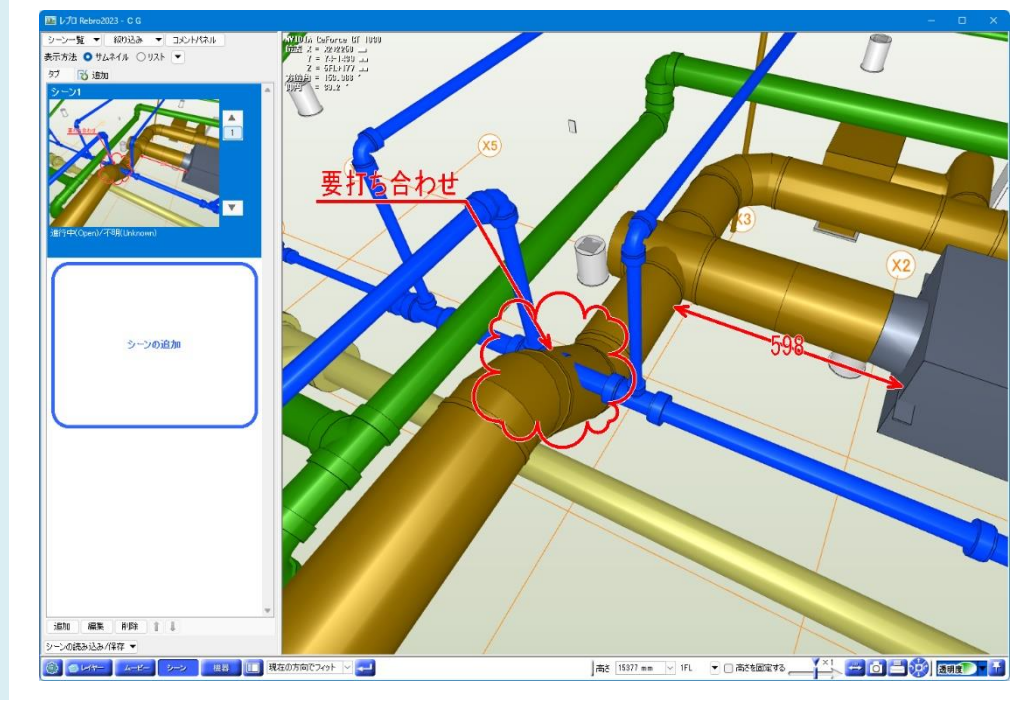

#### ●補足説明

登録したシーンは印刷することもできます。シーンの設定の詳細については、サポートページ>購入者専用ページ>マ ニュアルの操作ガイド「[CG](https://www.nyk-systems.co.jp/support/users_page/manual) 編」をご参照ください。

※購入者専用ページのパスワードは FAQ[「購入者専用ページのパスワードが分からない」](https://www.nyk-systems.co.jp/archives/faq/411)でご確認いただけます。

## ▼A2 「ビュー共通」で作図します

1 文字や寸法線、図形など CG に表示したい要素を「ビュー共通」で作図します。

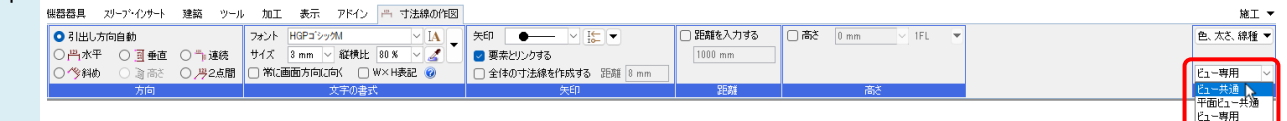

2 作図した文字や寸法線などが CG 画面上に表示されます。

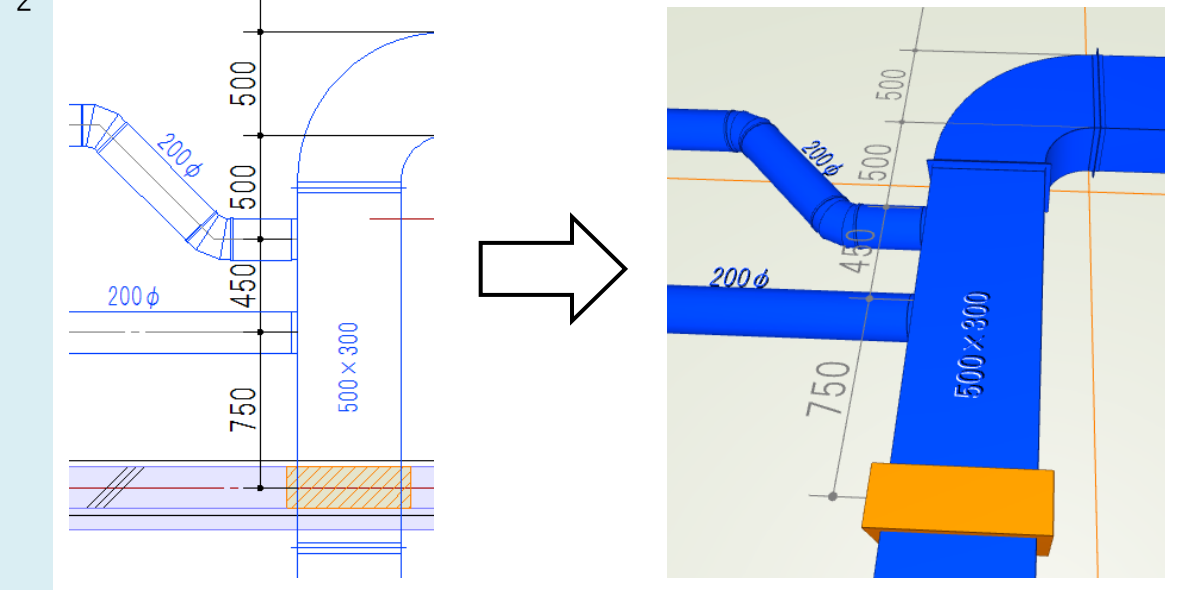

#### ●補足説明

作図後に「ビュー共通」に変更したい場合は、[プロパティ]から設定します。

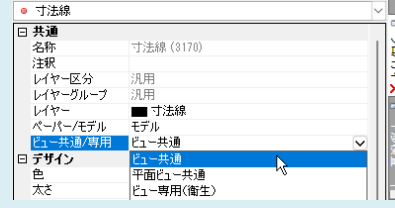

「ビュー共通」についての詳しい説明は、FAQ[「「ビュー専用」「ビュー共通」「平面ビュー共通」の違いは何か」](https://www.nyk-systems.co.jp/archives/faq/292)をご参照く ださい。

#### ●補足説明

「ビュー共通」にしても表示されない場合は、[設定]-[一般]タブ-[CG]-[その他]の[シェーディング対象データ]で CG に 表示させたい 2D 図形にチェックを入れます。

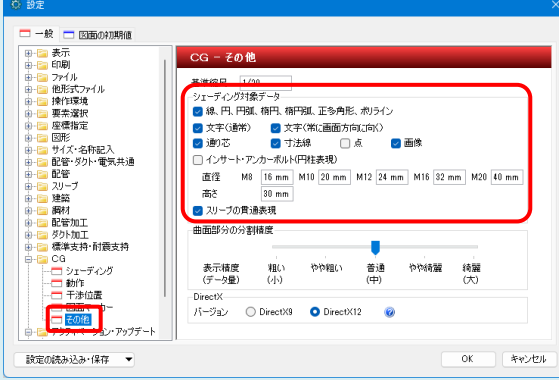